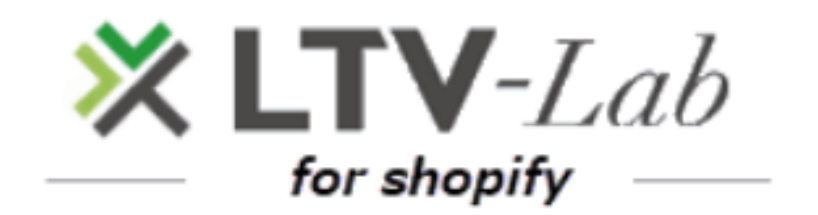

### **〜シナリオ設定編〜**

第**1**版

#### **TOP画面の説明**

**商品別シナリオ作成方法 \*スタンダードプラン限定**

- **シナリオ作成画面の説明と基本的なご利用の流れ**
- **メールの作成**
- **シナリオ「施策追加」「停止」**
- **シナリオ「削除」「一時退避」**
- **「シナリオ停止購入商品」 \*スタンダードプラン限定**
- **「効果ON/OFF」**
	- **\*CV(購入)タグの設置方法/ CV(購入)タグ**

**商品別シナリオ「有効」設定方法 \*スタンダードプラン限定**

#### **各種設定**

### **■TOP画面説明**

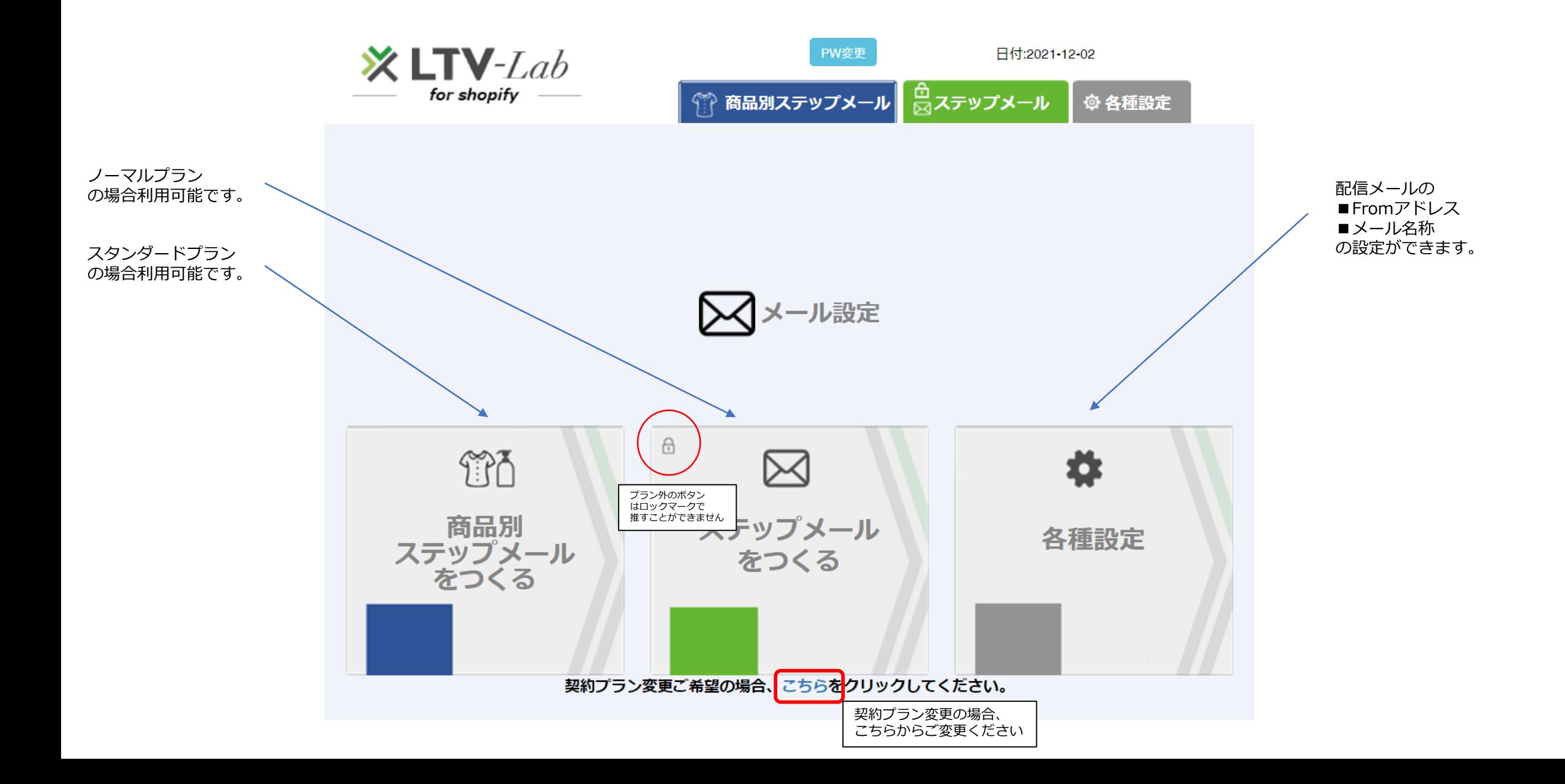

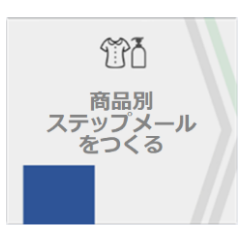

## **1 商品別シナリオ作成方法(スタンダードプラン)**

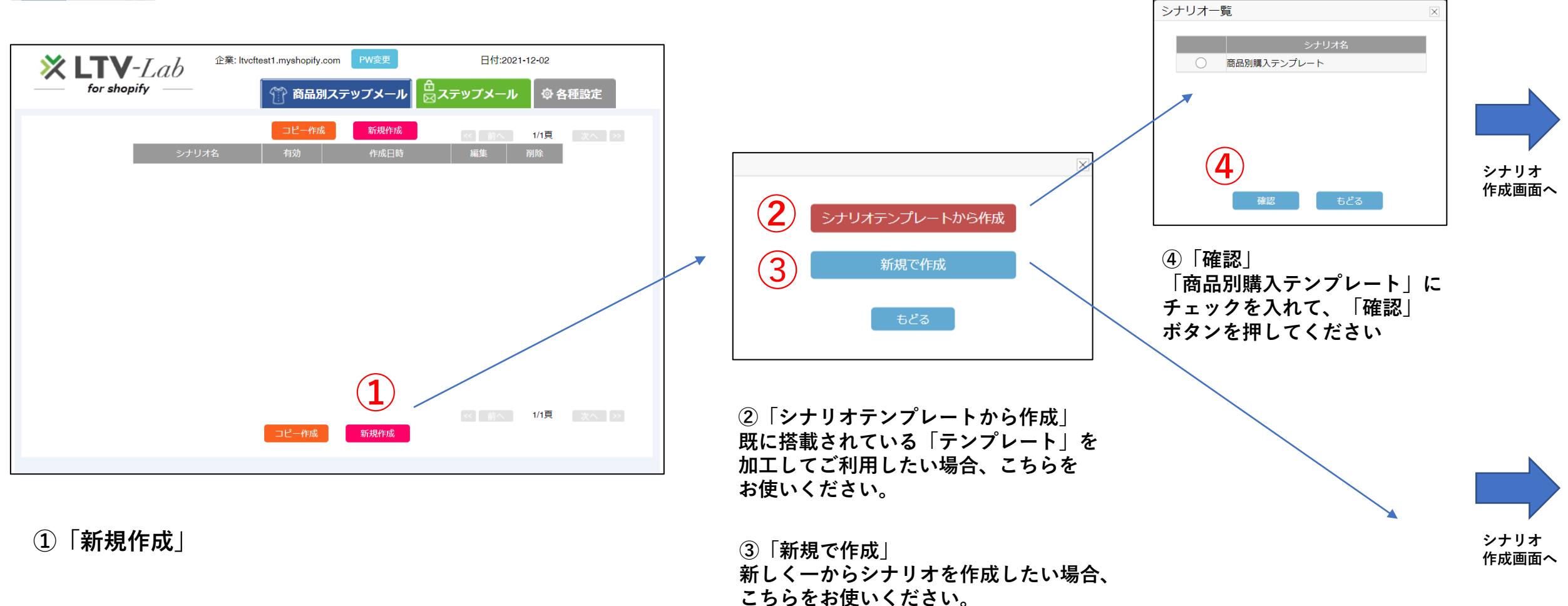

**\*ノーマルプランのご利用のお客様はテンプレート選択がございませんので、直接シナリオ作成画面にいきます**

## **2シナリオ作成画面の説明 と 基本的なご利用の流れ**

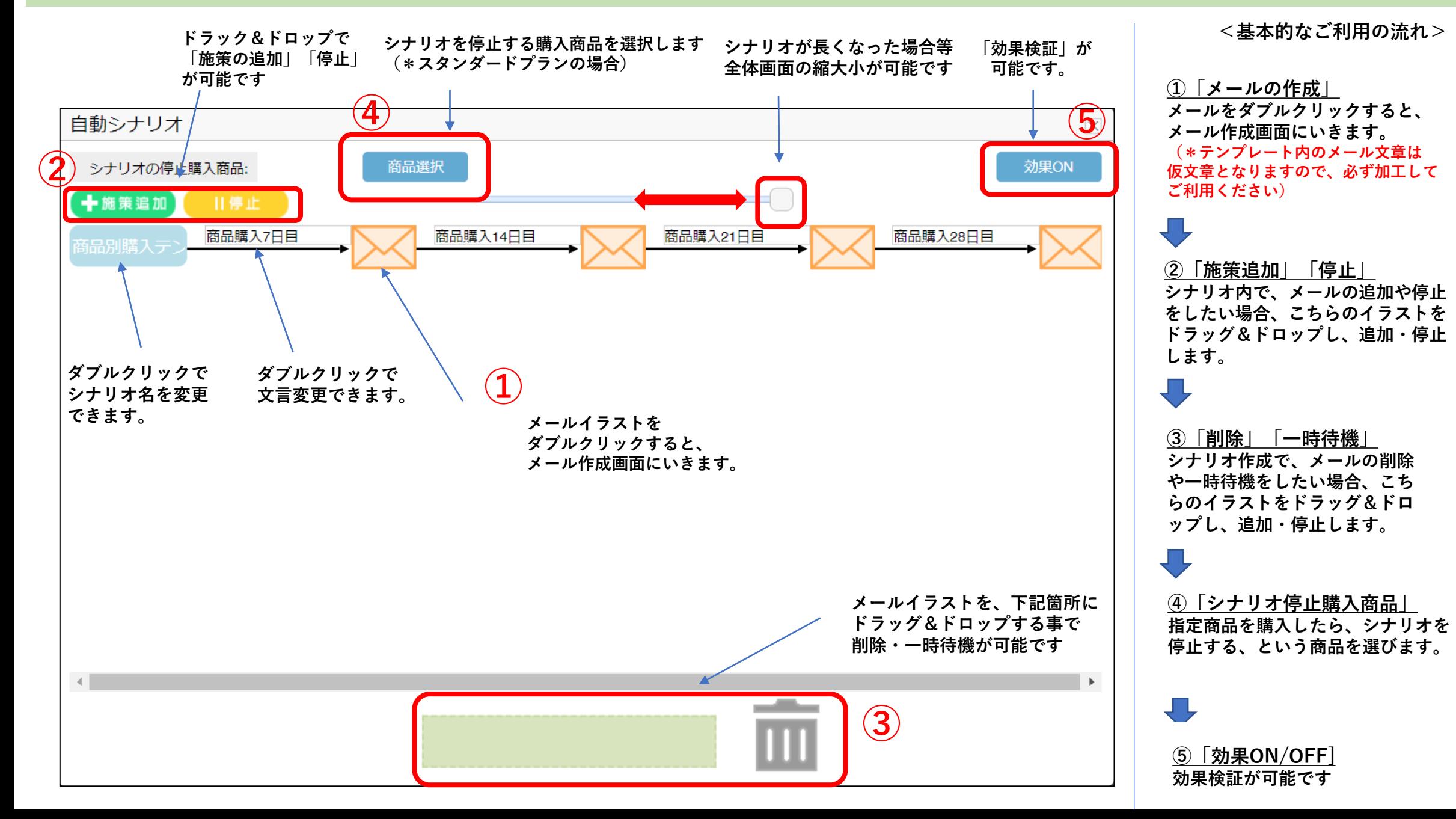

# **①メールの作成**

### **■メールの作成画面**

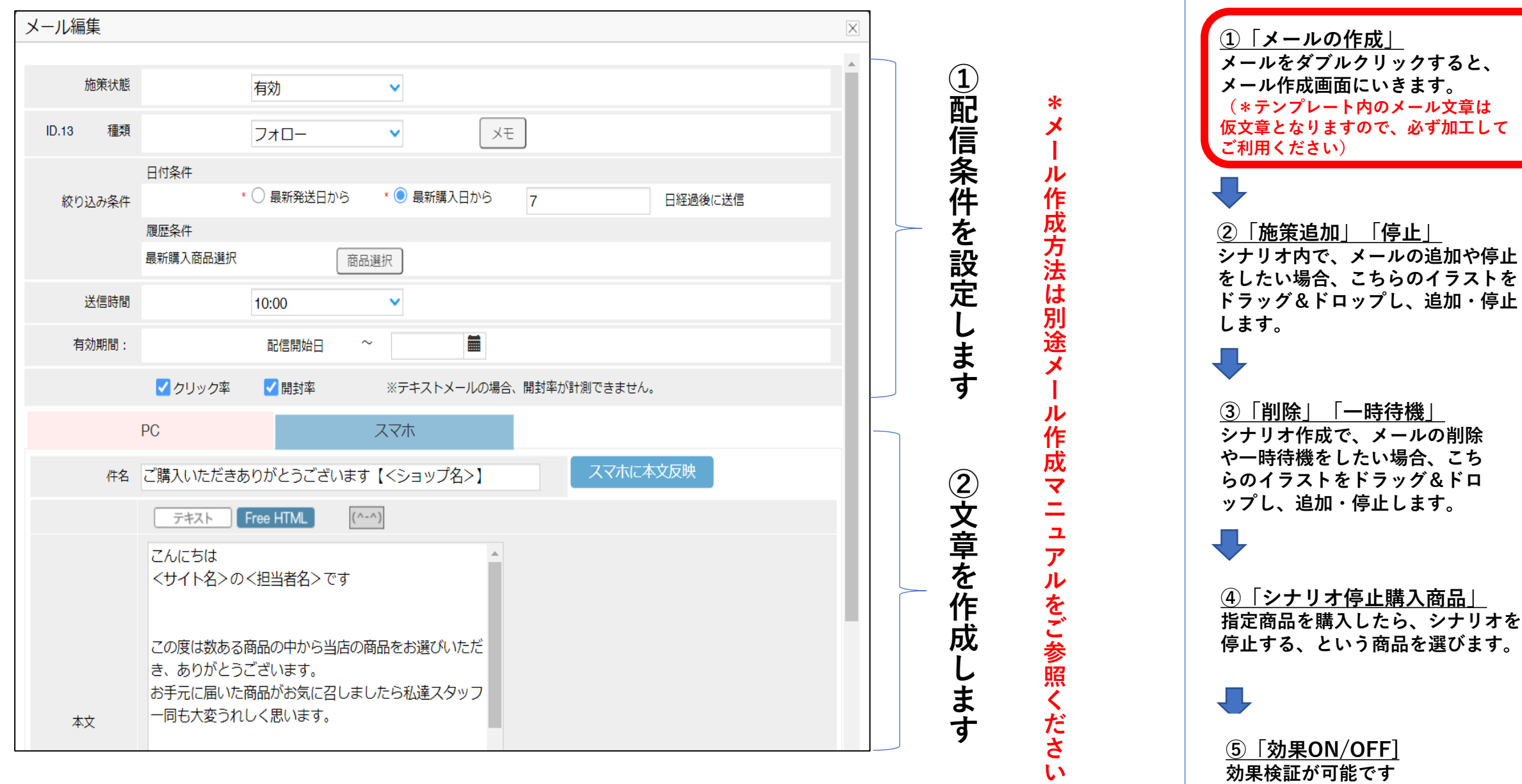

**効果検証が可能です**

**<基本的なご利用の流れ>**

# **②シナリオ「施策追加」「停止」**

**■メールの「追加」方法**

#### **1)テンプレートがある場合 \*メール5通目を追加したい場合**

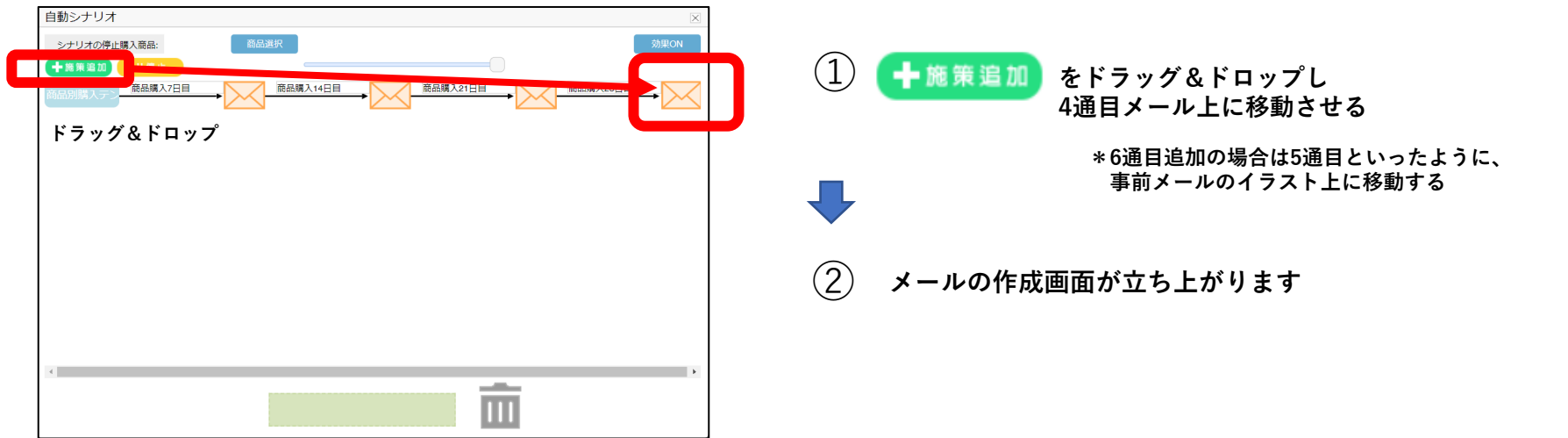

#### **2)新規作成の場合**

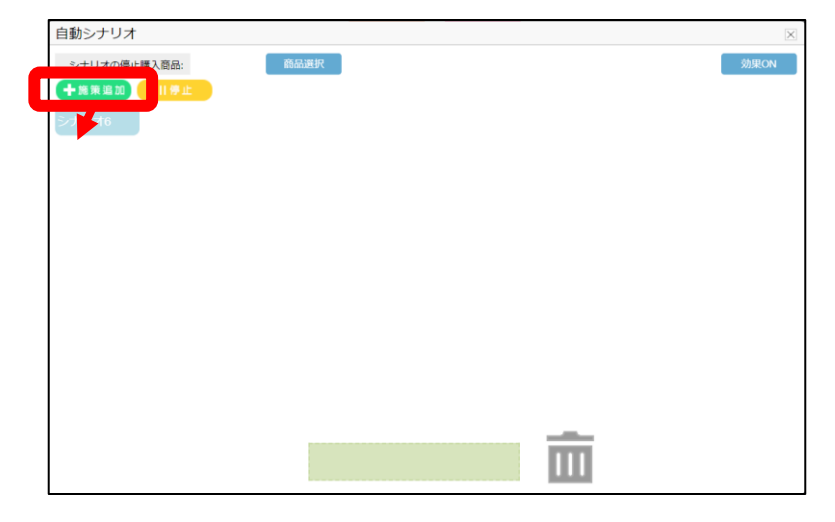

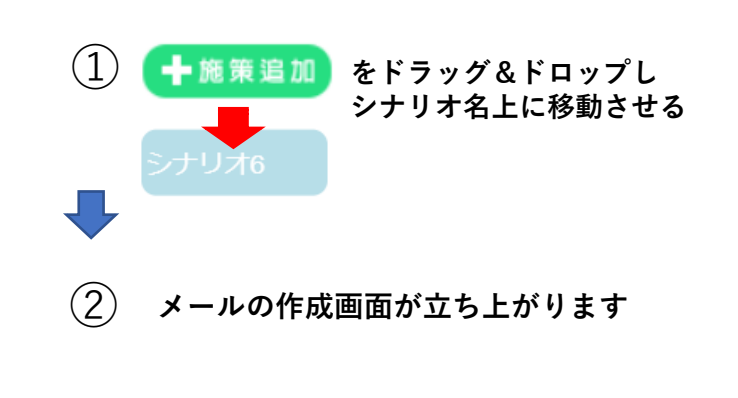

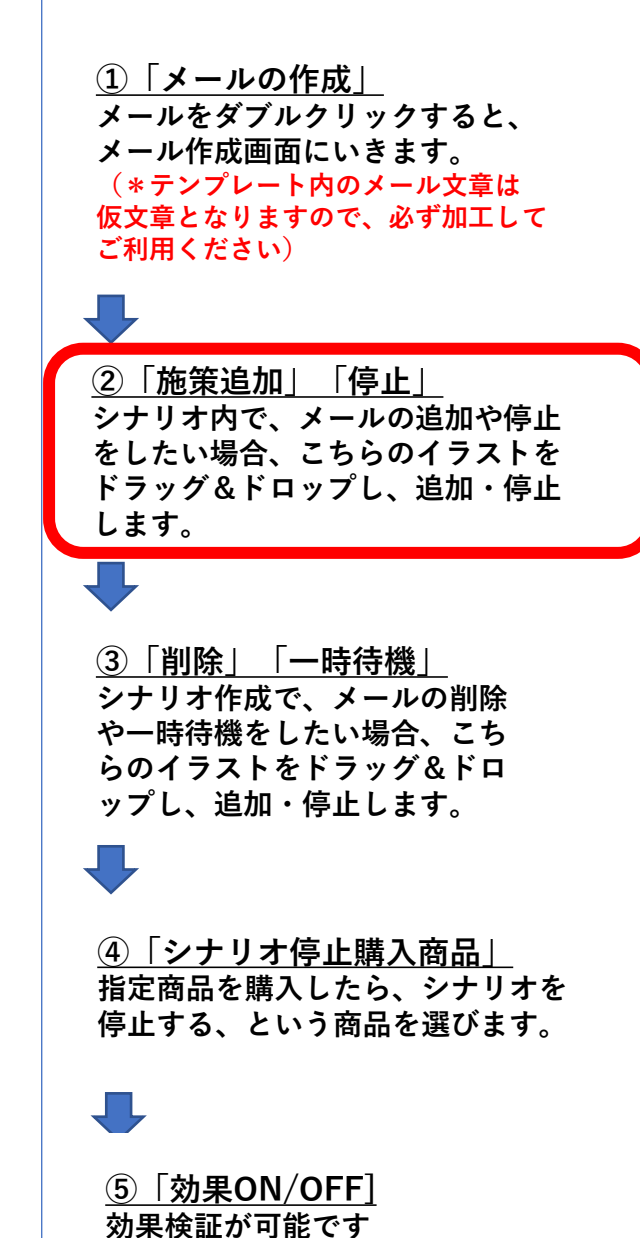

**<基本的なご利用の流れ>**

# **②シナリオ「施策追加」「停止」**

**■メールの「停止」方法**

#### **\*メール2通目を停止したい場合**

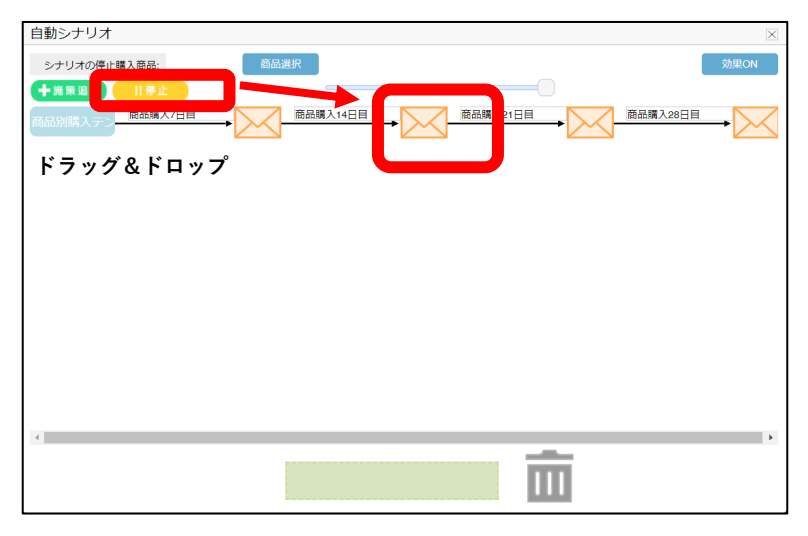

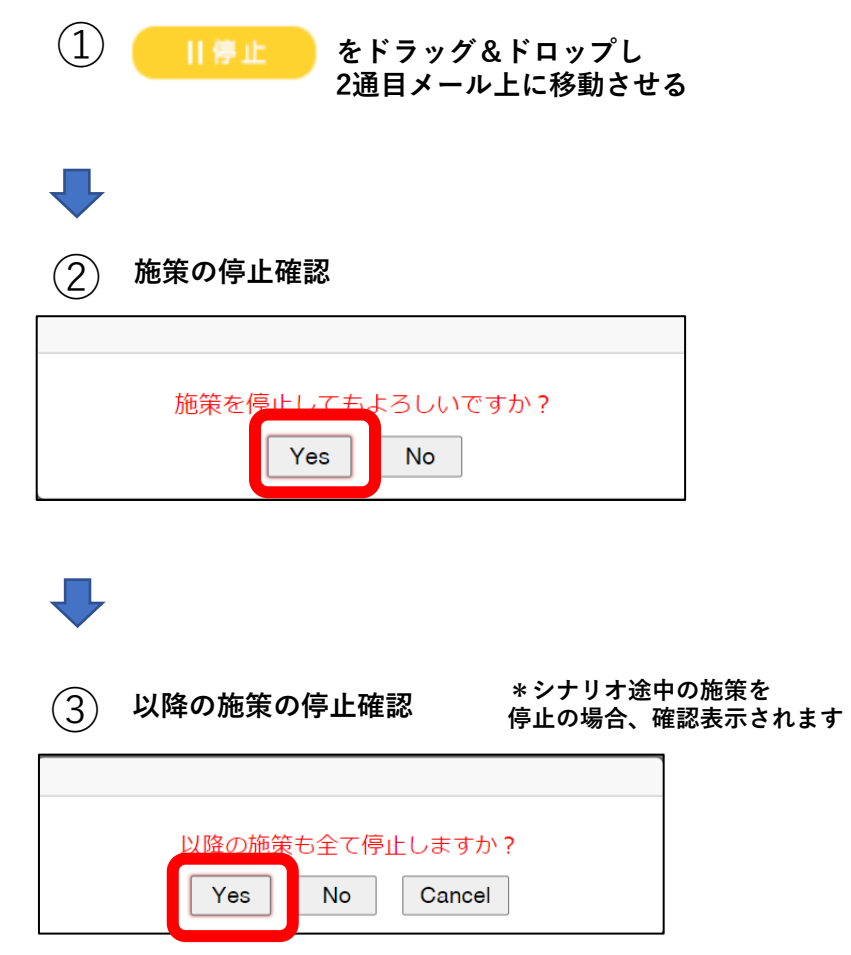

**<基本的なご利用の流れ> ①「メールの作成」 メールをダブルクリックすると、 メール作成画面にいきます。 (\*テンプレート内のメール文章は 仮文章となりますので、必ず加工して ご利用ください) ②「施策追加」「停止」 シナリオ内で、メールの追加や停止 をしたい場合、こちらのイラストを ドラッグ&ドロップし、追加・停止 します。 ③「削除」「一時退避」 シナリオ作成で、メールの削除 や一時待機をしたい場合、こち らのイラストをドラッグ&ドロ ップし、追加・停止します。 ④「シナリオ停止購入商品」 指定商品を購入したら、シナリオを 停止する、という商品を選びます。** 具 **⑤「効果ON/OFF]**

**効果検証が可能です**

## **③シナリオ「削除」「一時退避」**

**■メールの「削除」方法**

**\*メール2通目を削除したい場合**

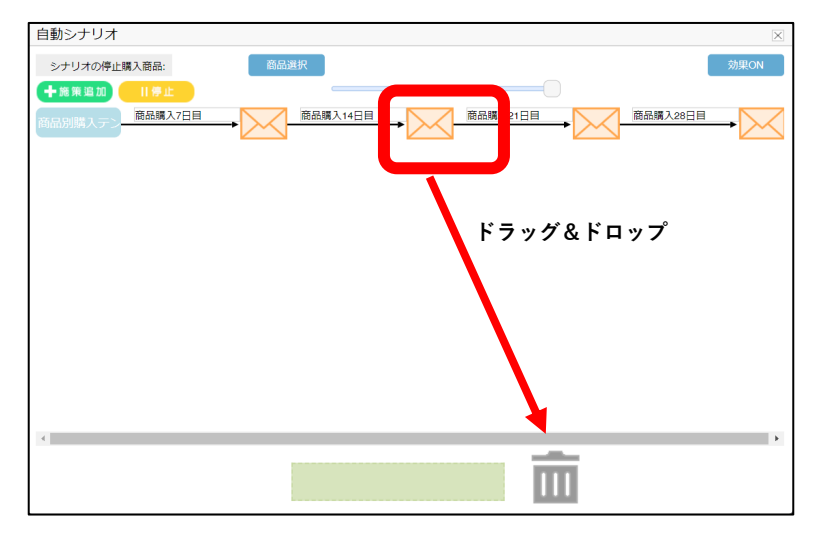

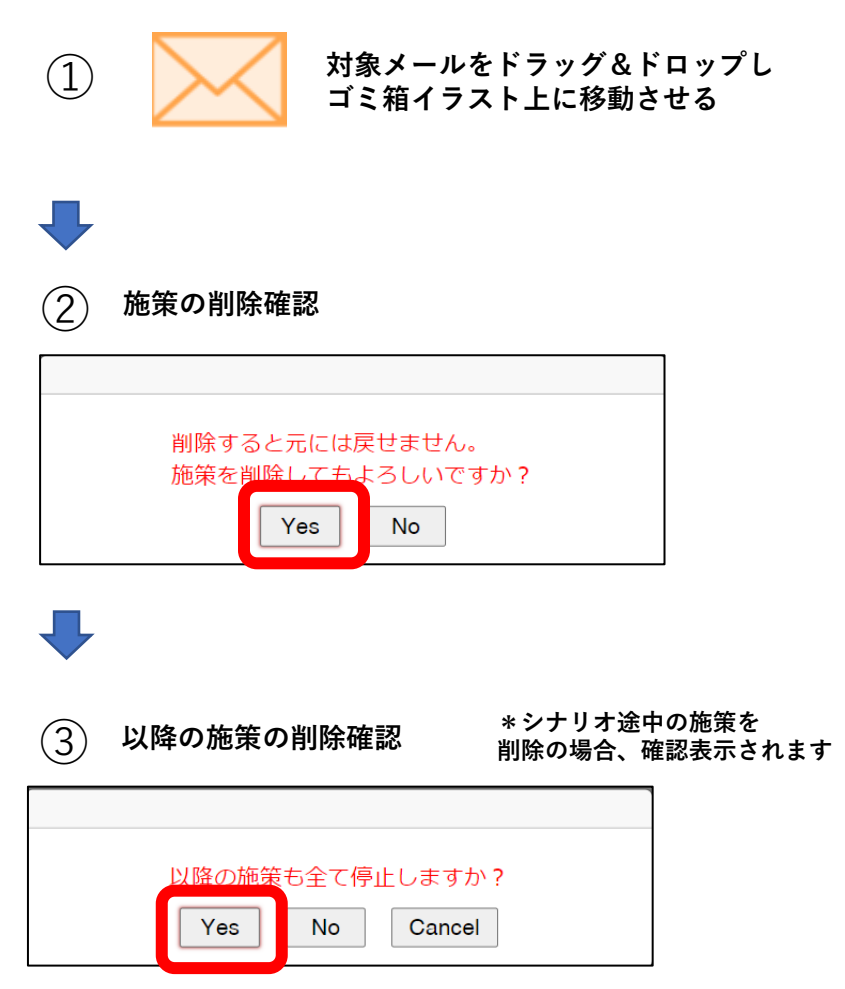

**<基本的なご利用の流れ> ①「メールの作成」 メールをダブルクリックすると、 メール作成画面にいきます。 (\*テンプレート内のメール文章は 仮文章となりますので、必ず加工して ご利用ください)** ĮЪ **②「施策追加」「停止」 シナリオ内で、メールの追加や停止 をしたい場合、こちらのイラストを ドラッグ&ドロップし、追加・停止 します。 ③「削除」「一時退避」 シナリオ作成で、メールの削除 や一時待機をしたい場合、こち らのイラストをドラッグ&ドロ ップし、追加・停止します。 ④「シナリオ停止購入商品」 指定商品を購入したら、シナリオを 停止する、という商品を選びます。** 具

> **⑤「効果ON/OFF] 効果検証が可能です**

## **③シナリオ「削除」「一時退避」**

**■メールの「一時退避」方法(メール順番変更等で利用)**

#### **\*例)2通目の順番を変えて最後に持っていきたい場合**

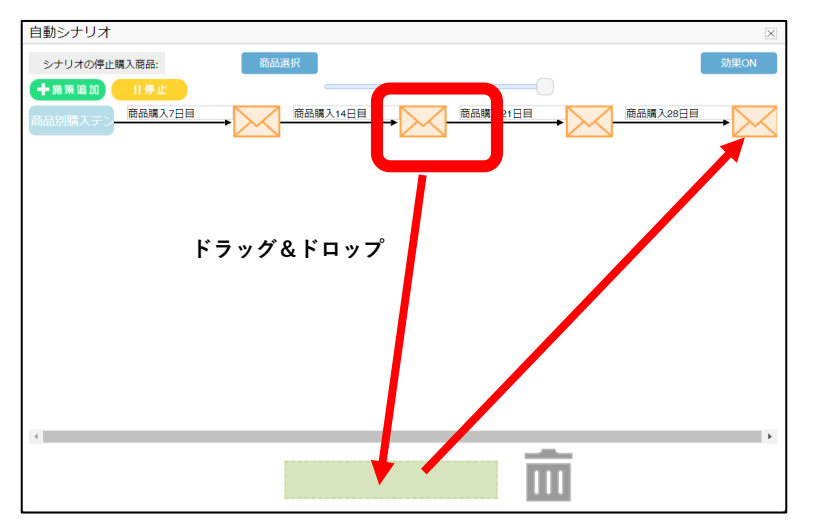

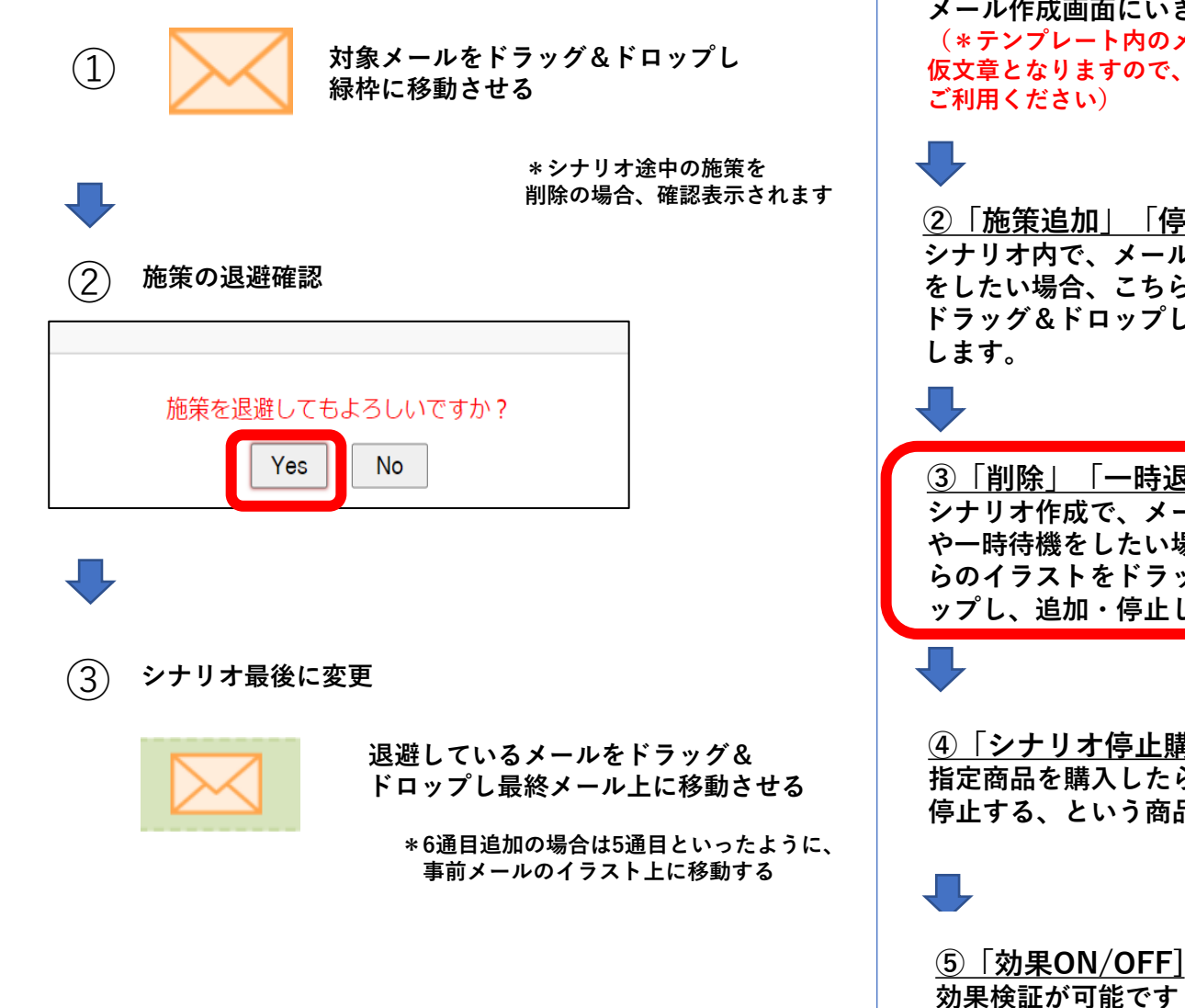

**<基本的なご利用の流れ>**

**①「メールの作成」 メールをダブルクリックすると、 メール作成画面にいきます。 プレート内のメール文章は 仮文章となりますので、必ず加工して** ださい)

**②「施策追加」「停止」 シナリオ内で、メールの追加や停止 をしたい場合、こちらのイラストを ドラッグ&ドロップし、追加・停止**

**③「削除」「一時退避」 シナリオ作成で、メールの削除 ・機をしたい場合、こち らのイラストをドラッグ&ドロ ップし、追加・停止します。**

**④「シナリオ停止購入商品」 指定商品を購入したら、シナリオを )、という商品を選びます。** 

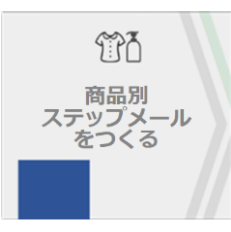

# **④「シナリオ停止購入商品」 \*スタンダードプラン**

### **■「シナリオ停止購入商品」設定方法**

**1)商品Aのフォローシナリオで、商品Aを購入した後のメールをSTOPさせたい場合**

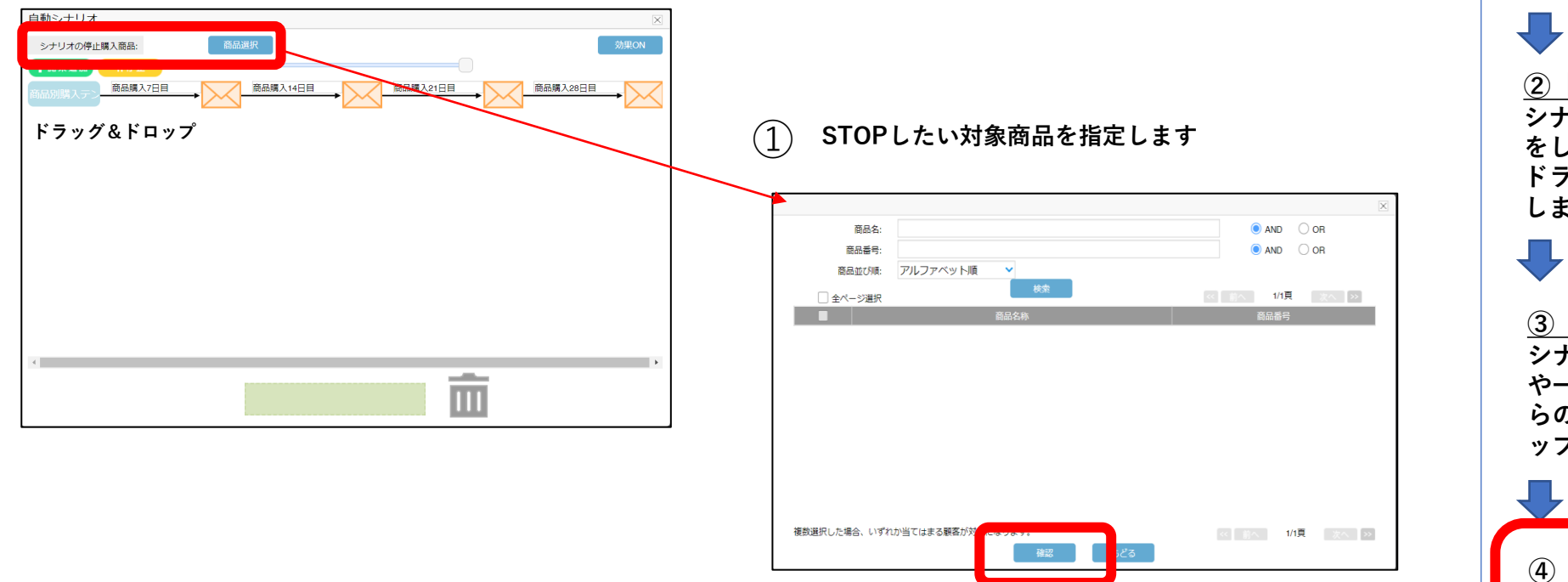

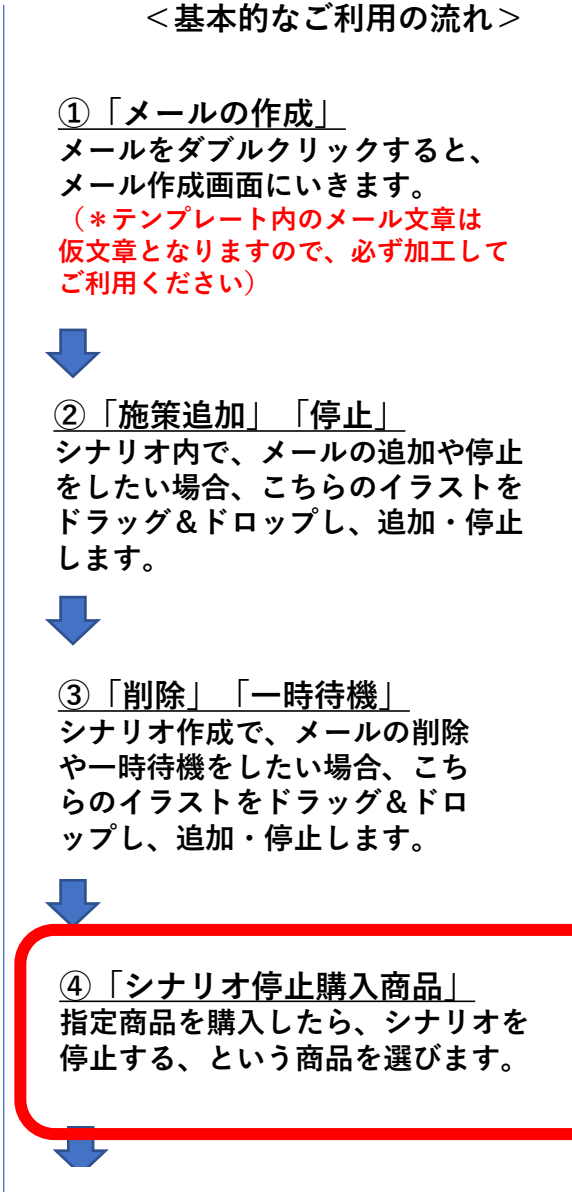

**⑤「効果ON/OFF] 効果検証が可能です**

## **⑤「効果ON/OFF」**

**■「効果測定」確認方法**

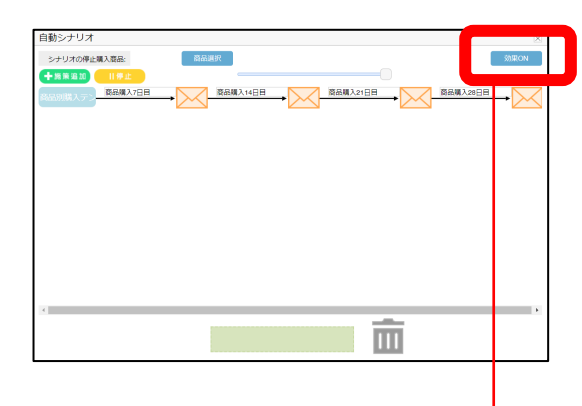

**効果測定画面**

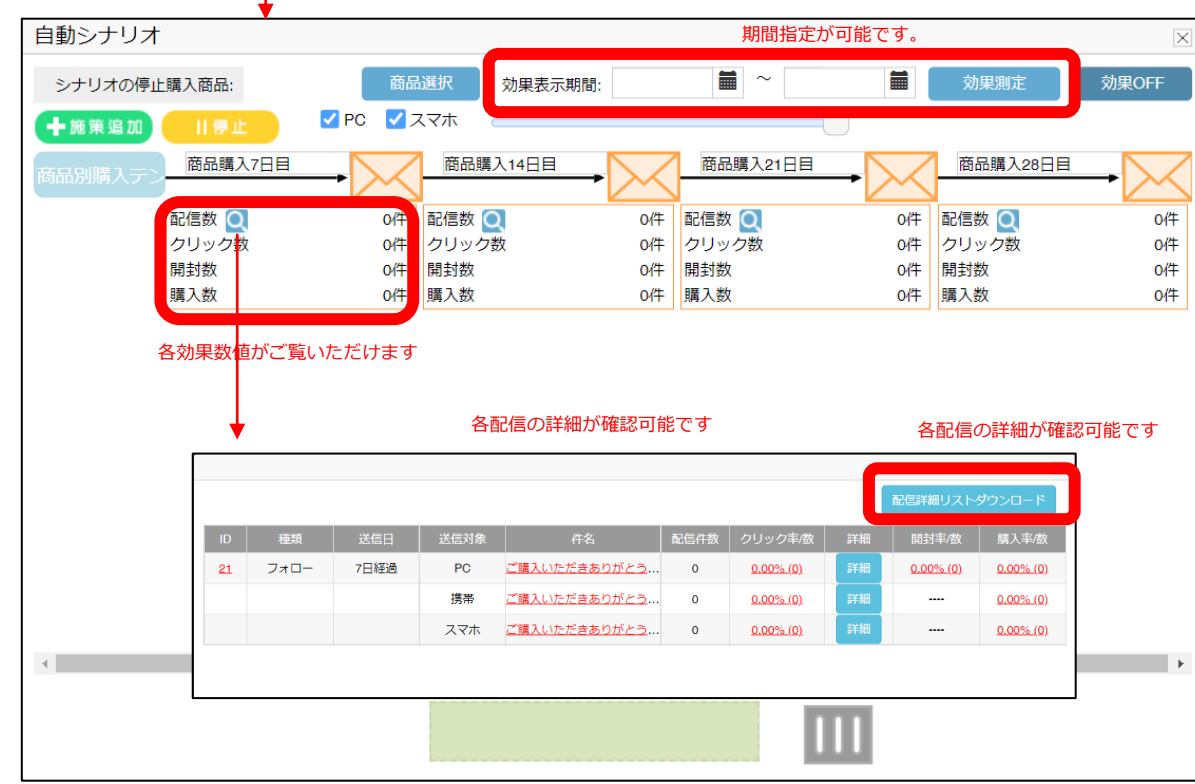

**<基本的なご利用の流れ> ②「施策追加」「停止」 シナリオ内で、メールの追加や停止 をしたい場合、こちらのイラストを ドラッグ&ドロップし、追加・停止 します。 ①「メールの作成」 メールをダブルクリックすると、 メール作成画面にいきます。 (\*テンプレート内のメール文章は 仮文章となりますので、必ず加工して ご利用ください) ③「削除」「一時待機」 シナリオ作成で、メールの削除 や一時待機をしたい場合、こち らのイラストをドラッグ&ドロ ップし、追加・停止します。 ④「シナリオ停止購入商品」 指定商品を購入したら、シナリオを 停止する、という商品を選びます。 ⑤「効果ON/OFF] 効果検証が可能です \*購入数計測は Shopify管理画面にタグ設定が 必要になりますので、次ページ を参照ください**

## **\*参考 CVタグの設置方法**

**■「CV(購入)タグ」の設置方法**

**①画面左下の「設定」 ②「チェックアウト」→「追加スクリプト」** チェックアウト  $\mathbf{G}$  $\cdot$ Q検索 LTVCFtest1 Itvcftest1.myshopify.com  $\uparrow$   $\uparrow$   $\uparrow$ スタイル [4] 注文管理 ■ ストアの詳細 企業: Itvcftest1.myshopify.com PW変更 日付:2021-12-02  $X$  LTV-Lab ● 商品管理 チェックアウトのスタイルをカスタマイズする ■ プラン for shopify  $-$ ■ 日 ステップメール ● 今種設定 → 商品別ステップメール ▲ 顧客管理 ストアのロゴをアップロードし、色合いやフォントなどを変更する。 \$ 請求情報 ■ ストア分析 チェックアウトをカスタマイズ ♥ マーケティング → ユーザーと権限 ②☆ ディスカウント 戸 決済 ■ アプリ管理 ● チェックアウト ■マメール設定 追加スクリプト 販売チャネル  $\odot$ 6客様イベントを記録したり、注文状況ページに他のカスタマイズを加えたりします。 「自動本性相助手」 ■ オンラインスト ◎  $\overline{r}$ 2 税金 注文状況ページ ● ロケーション TPA  $\boxtimes$ ₿. ● ギフトカード 商品別<br>ステップメール ステップメール 各種設定 → マーケット まもなく公開 をつくる をつくる ▲ 販売チャネル **次ページのタグを貼り付けてください** ( ドメイン 新規) 契約プラン変更ご希望の場合、こちらをクリックしてください。 ▲ 通知  $\bigcirc$ 

追跡スクリプトと他のカスタマイズを追加します。詳しくは注文状況ページのカスタマイズ じを確認してください。

### **■CVタグ**

#### **下記を貼り付けてください**

```
<script type="text/javascript">
window.tr=window.tr||function(){tr.q=[];tr.q.push(argumen
ts)};
window.sendTrack = window.sendTrack || 
function(obj,event) {
obj["sendId"] = "○○○.myshopify.com";
tr.tr_obj=obj;tr("send",event);tracking();}</script> <
script src="//llfs.k-crm.jp/tracking.js"></script>
<script type="text/javascript">
var trackBody = [];
trackBody["userId"] = "";
trackBody["userMail"] = "{{ checkout.customer.email }}";
trackBody["orderId"] = "{{ checkout.order_number }}";
trackBody.push([]);
sendTrack(trackBody,
"purchase_rate");</script>
                                                                   ①自店のURLをご記載ください
```
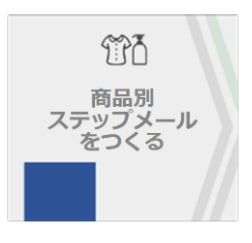

# **3 商品別シナリオ「有効」設定方法(スタンダードプラン限定)**

#### **\*複数のシナリオが設定できますので、どのシナリオを有効にするかを選択できます(複数有効も可能)**

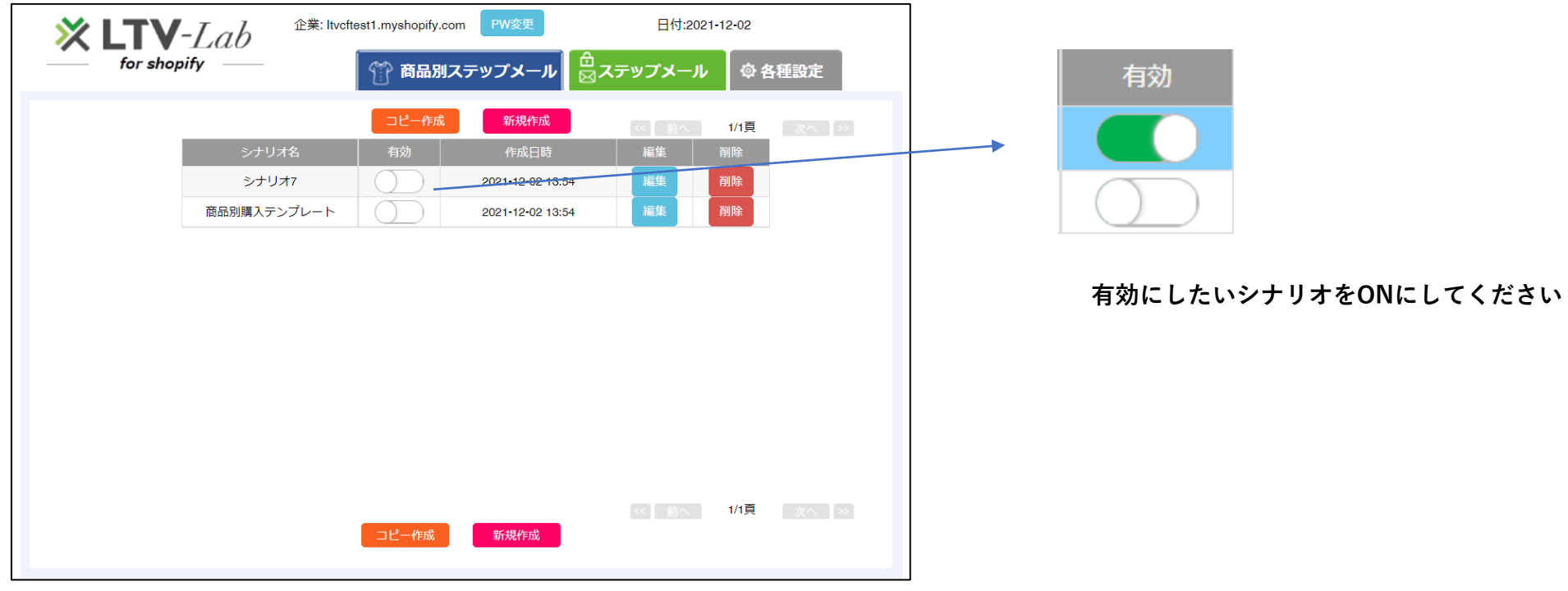

**\*ノーマルプランのご利用のお客様は複数シナリオがございませんので、こちらの画面はございません**

## **4 各種設定**

### **■「送信元メール名称」「送信元メールアドレス」設定方法**

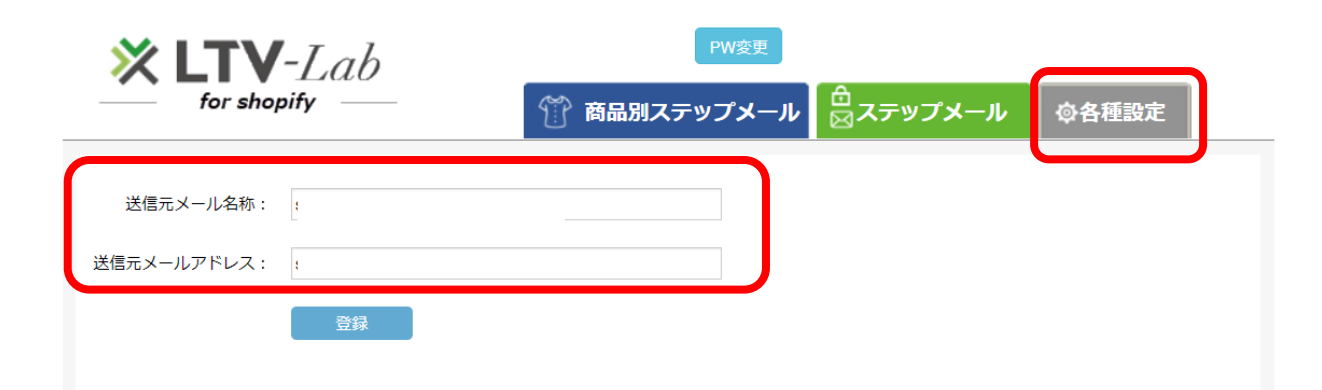

**初期設定は、Shopifyに設定している「メールアドレス」となります。 変更したい場合は、入力して登録をおねがいいたします。**